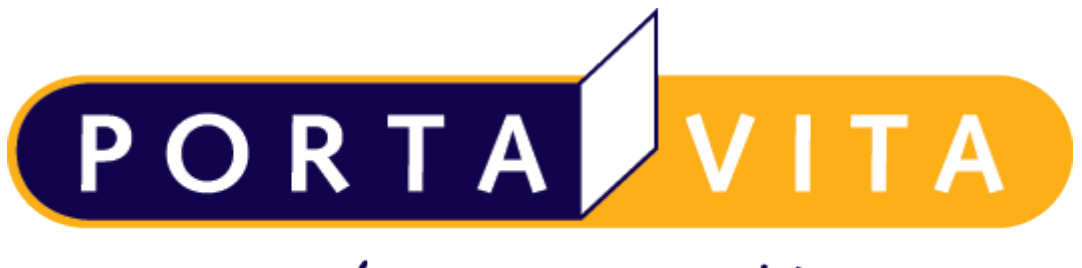

Networked Health

**Handleiding Account**

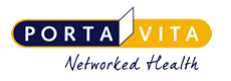

# <span id="page-1-0"></span>1. Inhoudsopgave

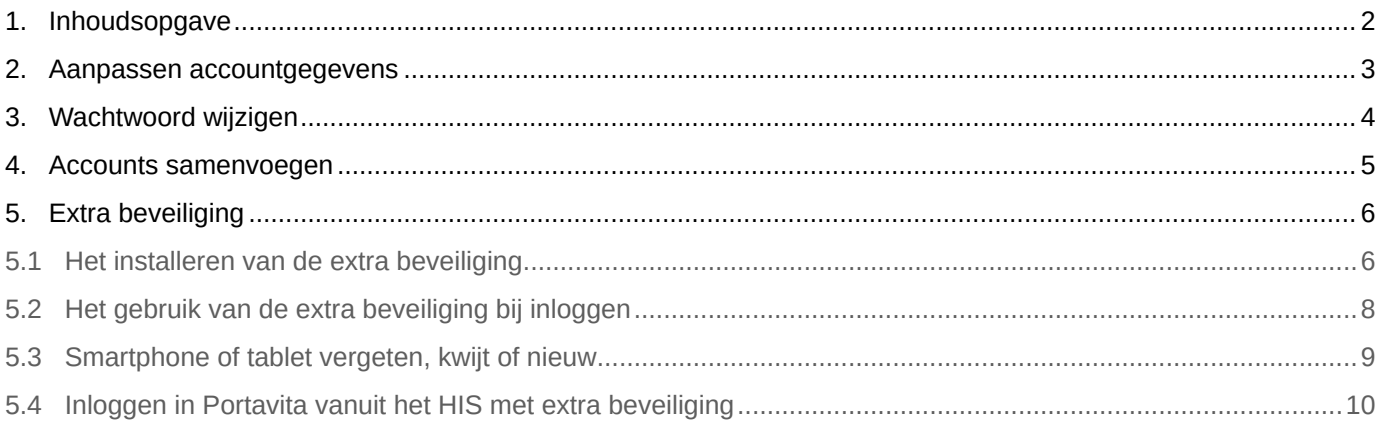

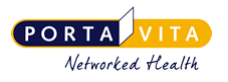

## <span id="page-2-0"></span>**2. Aanpassen accountgegevens**

Ga op de Homepage rechtsboven naar 'Account':

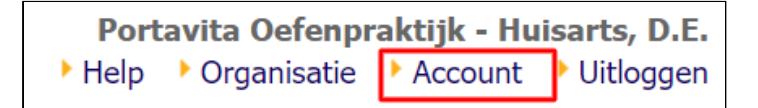

U ziet daarna het volgende scherm:

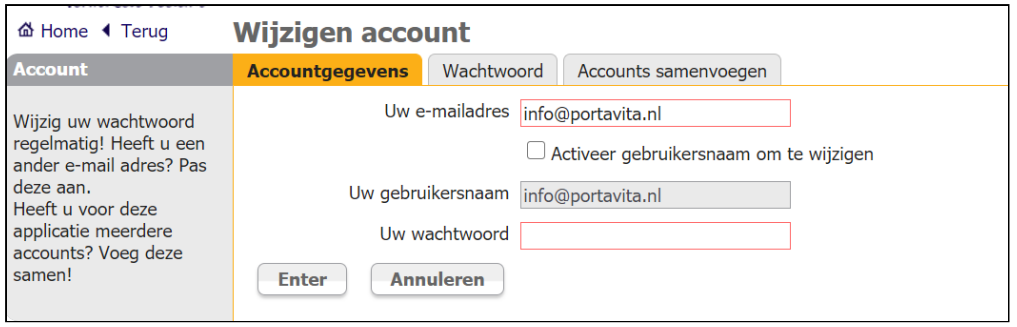

In het tabblad 'Accountgegevens' kunt u zelf uw e-mailadres en/of gebruikersnaam wijzigen. Klik voor het wijzigen van uw gebruikersnaam eerst op 'Activeer gebruikersnaam om te wijzigen':

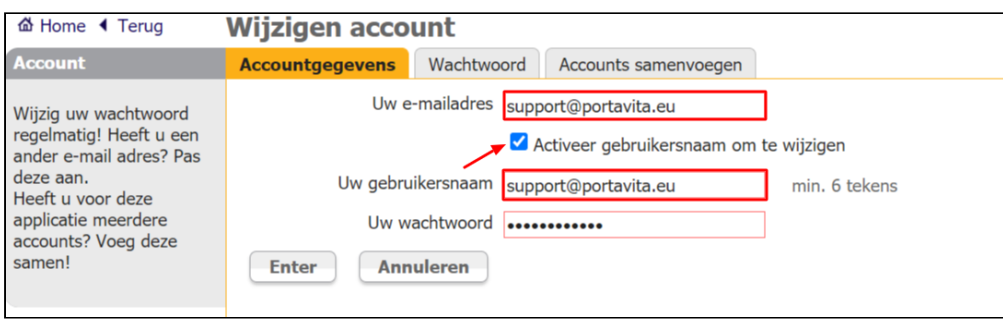

Voer na het invoeren van de gewenste wijziging(en) ter controle uw huidige wachtwoord in en klik op 'Enter'. Als u een e-mailadres wijziging heeft doorgevoerd, ontvangt u eerst een e-mail met een verificatielink:

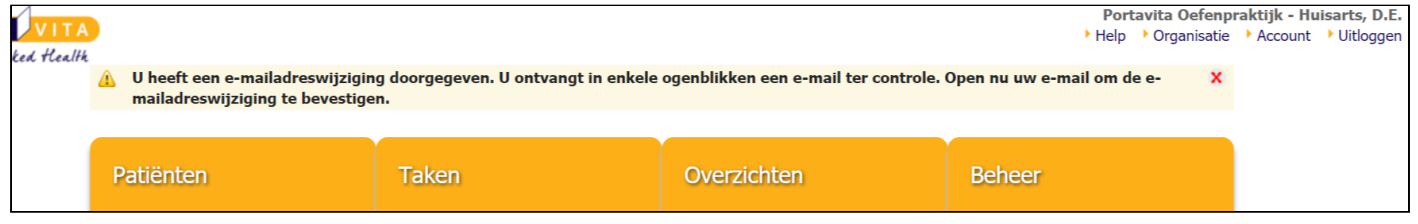

Pas als u op deze verificatielink klikt, legt het systeem de e-mailadres wijziging officieel vast.

Dit document bevat informatie die uitsluitend binnen uw organisatie gebruikt mag worden.

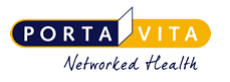

# <span id="page-3-0"></span>**3. Wachtwoord wijzigen**

Via de link 'Account' kunt u tevens uw wachtwoord aanpassen. Ga hiervoor naar het tabblad 'Wachtwoord':

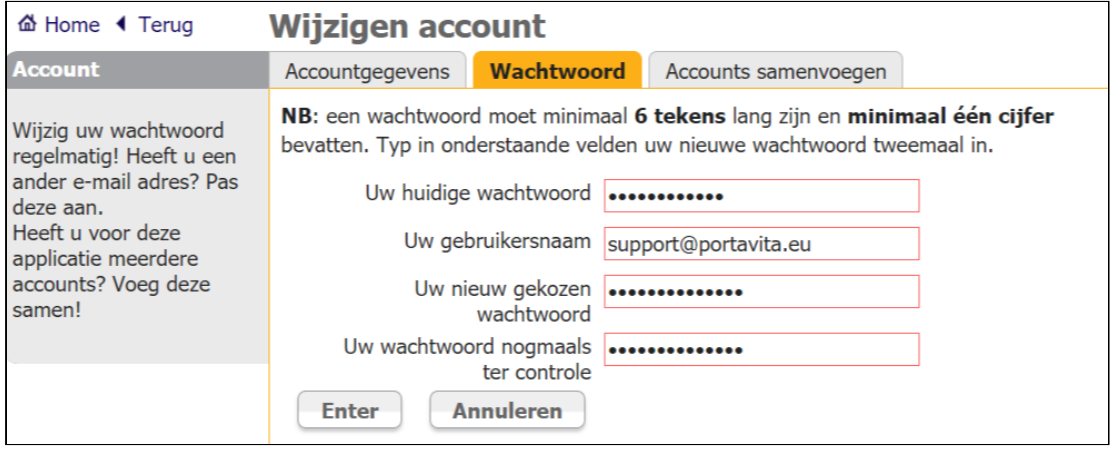

Voer ter controle uw huidige wachtwoord en gebruikersnaam in. Voer daarna uw nieuw gekozen wachtwoord twee keer in en klik op 'Enter' om de wachtwoord wijziging door te voeren.

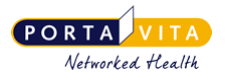

## <span id="page-4-0"></span>**4. Accounts samenvoegen**

Als uw organisatie met meerdere zorggroepen samenwerkt, is het mogelijk de verschillende Portavita accounts samen te voegen. Op die manier kunt u inloggen met één gebruikersnaam en wachtwoord, waarna u een keuze maakt voor de zorggroep waarvoor u op dat moment wilt werken.

#### **Samenvoegen accounts**

- Log in met het account dat moet blijven bestaan.
- Ga via de link 'Account' naar het tabblad 'Accounts samenvoegen':

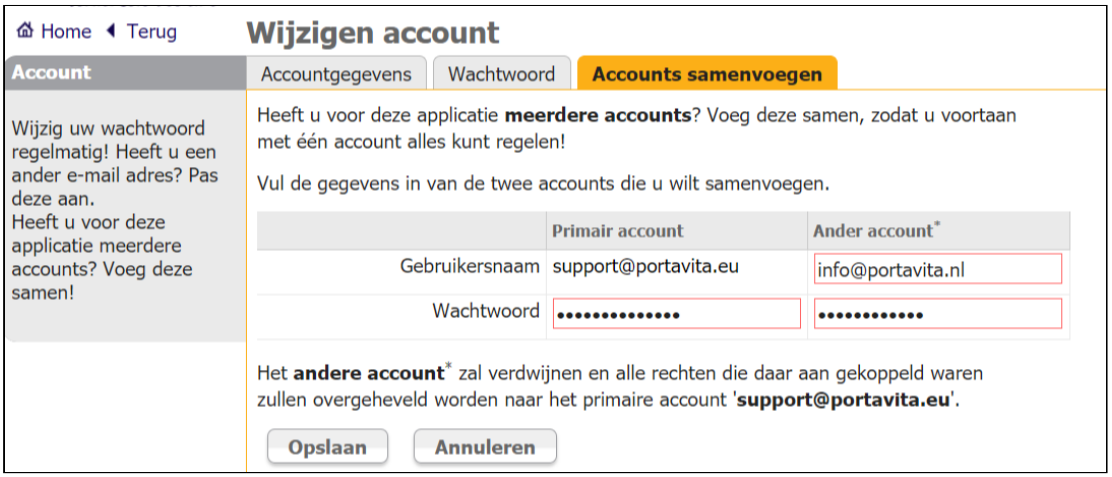

- Voer bij 'Primair account' ter verificatie het huidige wachtwoord in.
- Voer bij 'Ander account' de gebruikersnaam en het wachtwoord van het account dat u wilt samenvoegen in.
- Klik daarna op 'Opslaan' om de accounts samen te voegen. U kunt vanaf dat moment voor beide accounts met de gebruikersnaam en het wachtwoord van het primaire account inloggen.

Na het samenvoegen ziet u na inloggen een keuze tussen de zorggroepen. Als u bent ingelogd in één van de zorggroepen kunt u via de link 'Organisatie' (op de Homepage rechtsbovenin) wisselen naar de andere zorggroep:

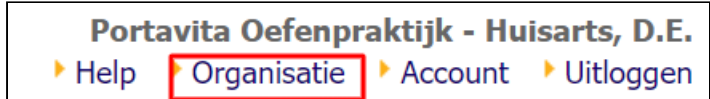

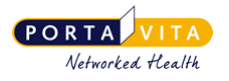

# <span id="page-5-0"></span>**5. Extra beveiliging**

Het is wettelijk verplicht om de toegang tot medische gegevens extra te beveiligen. Er is daarom, naast het inloggen met een gebruikersnaam en wachtwoord, een extra beveiligingsmethode ingesteld. De zorggroep bepaalt of de extra beveiliging geactiveerd wordt voor een medewerker. De extra beveiliging verlaagt het risico dat een onbevoegd persoon toegang kan krijgen tot vertrouwelijke (medische) gegevens. Voor de Portavita applicatie is gekozen om een verificatiecode in te stellen als extra beveiliging. Een medewerker ontvangt de verificatiecode via een app op een smartphone of tablet. Hieronder staat beschreven hoe de extra beveiliging geactiveerd en gebruikt wordt.

Om de extra beveiliging te kunnen gebruiken dient u in het bezit te zijn van een smartphone of tablet

#### <span id="page-5-1"></span>*5.1 Het installeren van de extra beveiliging*

Als u van de zorggroep een account heeft gekregen, ontvangt u een e-mail met een link om uw account te activeren:

Voor het aanmaken van een wachtwoord verzoeken wij u op onderstaande link te klikken:

#### Activeer account

Uw gebruikersnaam wordt apart aan u verstrekt door

Klik op de link 'Activeer account' om uw account te activeren.

U komt nu in het scherm terecht waar u de extra beveiliging kunt instellen. U moet altijd eerst dit scherm doorlopen (of tijdelijk overslaan), voordat het 'Wijzigen account' scherm verschijnt waarin u een eigen wachtwoord kunt aanmaken.

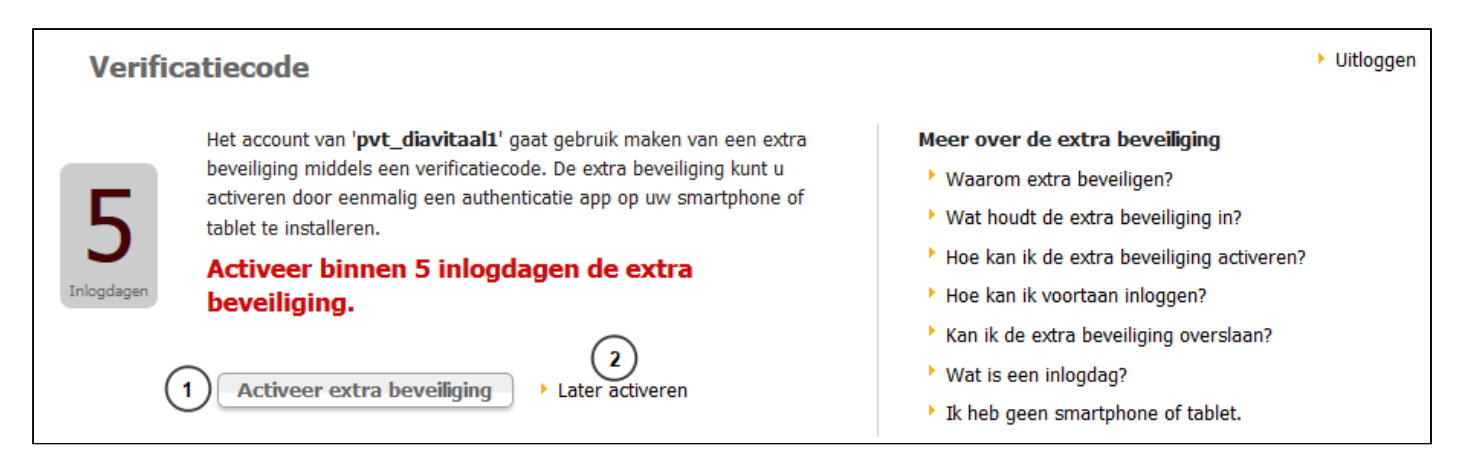

#### **1.** Klik op 'Activeer extra beveiliging'.

Klik op 'later activeren' **(2)** als u de installatie tijdelijk wilt overslaan. Deze activatie kan gedurende 5 inlogdagen (een inlogdag is een dag waarop de gebruiker, één of meerdere keren, inlogt in Portavita) worden overgeslagen.  $\bullet$ 

Dit document bevat informatie die uitsluitend binnen uw organisatie gebruikt mag worden.

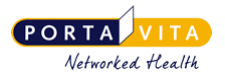

Als u nog geen authenticatie app op uw smartphone of tablet geïnstalleerd heeft, dient u eerst een authenticatie app te installeren via één van de app stores. Deze heeft u namelijk nodig om de verificatiecode te ontvangen. Wij adviseren onderstaande authenticatie apps:

- Google Authenticator (Apple, Android)
- FreeOTP (Apple, Android)
- Microsoft Authenticator (Microsoft Windows Phone)

**3.** Open de authenticatie app. Scan vervolgens met de smartphone of tablet de QR-code die op het Portavita scherm getoond wordt.

- **4.** De authenticatie app geeft vervolgens een verificatiecode door. Voer deze code in bij het venster 'Verificatiecode'.
- **5.** Klik op 'Activeer' en de extra beveiliging is geactiveerd.

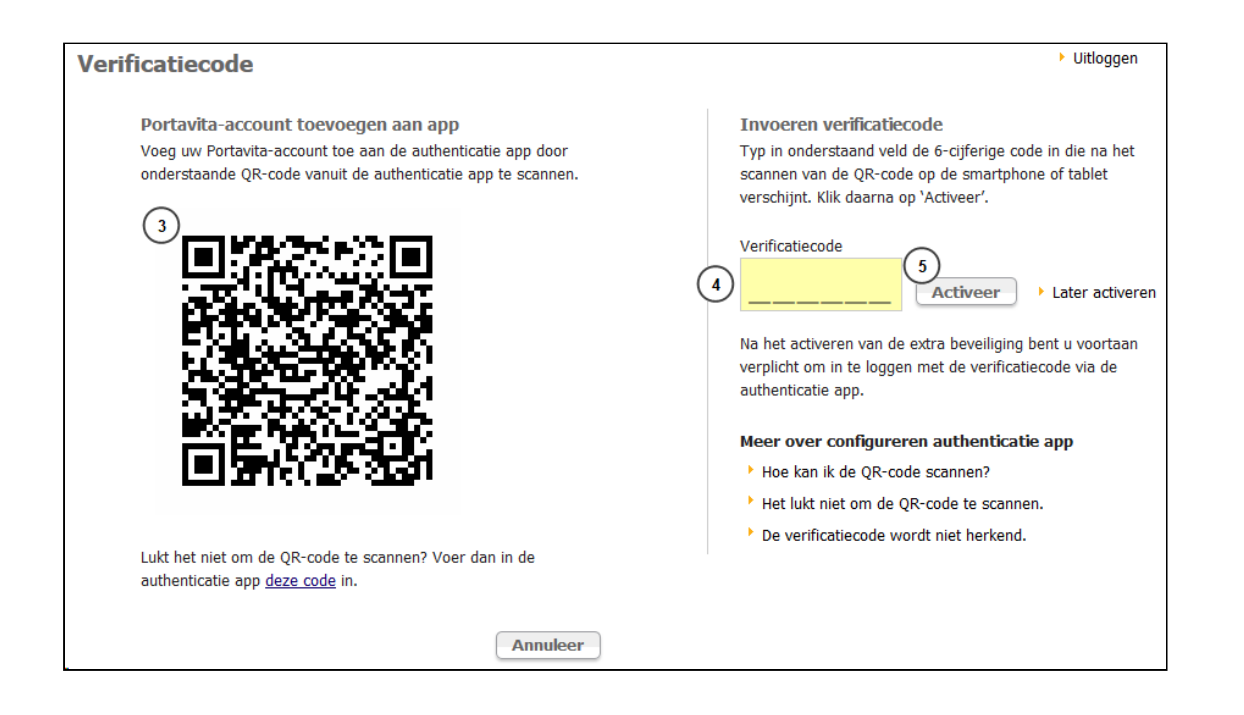

Het toevoegen van het Portavita-account aan de app is per account maar één keer mogelijk. Het is dus niet mogelijk om zowel op een smartphone als op een tablet hetzelfde Portavita-account te koppelen aan de app.  $\ddot{\bullet}$ 

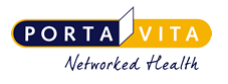

## <span id="page-7-0"></span>*5.2 Het gebruik van de extra beveiliging bij inloggen*

Na het instellen van de extra beveiliging wordt er elke keer na het inloggen met gebruikersnaam en wachtwoord om een verificatiecode gevraagd:

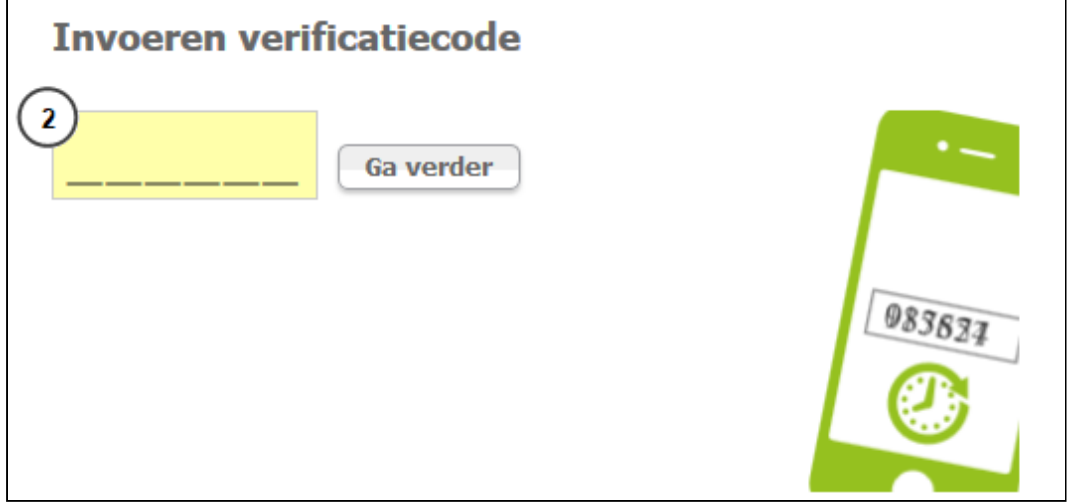

- **1.** Open de authenticatie app op uw smartphone of tablet en haal de verificatiecode op.
- **2.** Typ de verificatiecode in het scherm van Portavita en klik op 'Ga verder'.

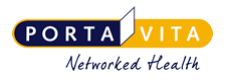

### <span id="page-8-0"></span>*5.3 Smartphone of tablet vergeten, kwijt of nieuw*

- Indien u uw smartphone of tablet vergeten bent: neem contact op met de helpdesk van uw organisatie. Zij kunnen de extra beveiliging voor één dag uitzetten. De volgende dag is de extra beveiliging automatisch weer actief.
- Indien u uw smartphone of tablet kwijt bent: neem contact op met de helpdesk van uw organisatie. Zij kunnen uw extra beveiliging resetten. Daarna moet u de extra beveiliging opnieuw activeren op een andere smartphone of tablet.
- Indien u een nieuwe smartphone of tablet heeft: log nog één keer in met uw oude smartphone of tablet. Ga vervolgens naar 'account' in de Portavita-applicatie. Doorloop met uw nieuwe smartphone of tablet het activatieprocess dat beschreven staat onder de tab 'Beveiligingsinstellingen'.

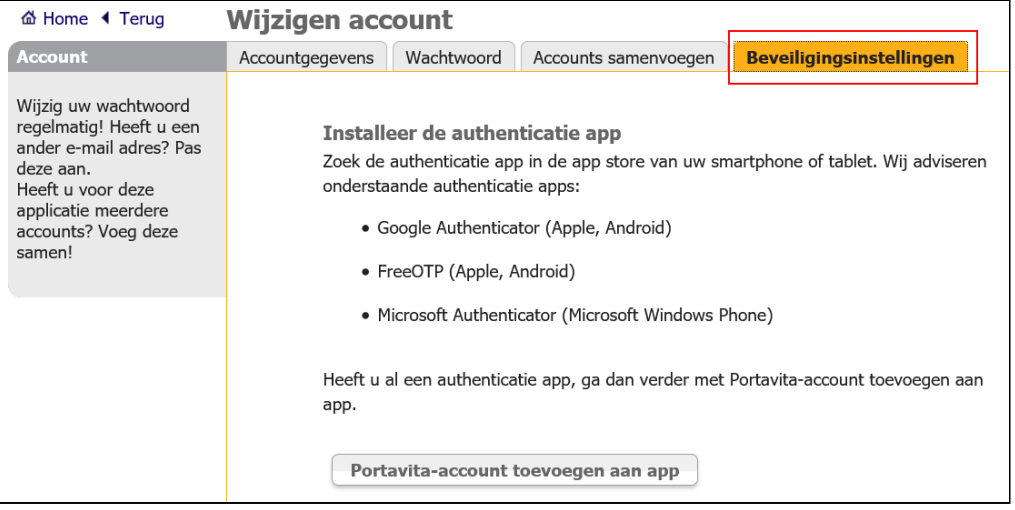

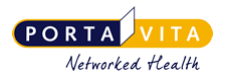

### <span id="page-9-0"></span>*5.4 Inloggen in Portavita vanuit het HIS met extra beveiliging*

Als bij u de extra beveiliging is ingesteld voor Portavita en u gaat via het patiëntendossier in het HIS rechtstreeks naar Portavita, dan hoeft u geen verificatiecode in Portavita in te voeren. Als u daarentegen rechtstreeks (via [www.portavita.nl\)](http://www.portavita.nl) naar Portavita gaat, bent u wel verplicht de verificatiecode in te voeren.

Als bij u geen extra beveiliging is ingesteld en u wordt in Portavita tijdelijk als plaatsvervanger aangesteld van een collega bij wie de extra beveiliging wél is ingesteld? Dan verschijnt bij het inloggen in Portavita het activatiescherm van de extra beveiliging. Sla deze stap over door op 'Later activeren' te klikken.